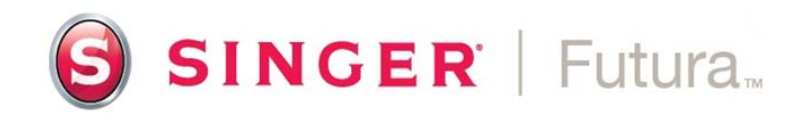

## Installing FUTURA 4.0.0.6 Update for Windows 8

**Installation Instructions:** For models: XL-400; XL-550; FQ-4; SEQS-6000; SEQS-6700.

- 1. Attach embroidery unit to machine, connect USB cable to machine and computer (Turn machine OFF).
- 2. Download update and save to desktop.
- 3. Place base software CD in tray.
- 4. Allow installation.
- 5. Pop up will tell you it will install drivers (Make sure the machine is turned off).
- 6. Click OK.
- 7. It will ask to install Jungo say yes.
- 8. It will ask to play tutorial say no.
- 9. Run update from your desktop.
- 10. Windows 8 will display "Windows smart screen prevented an unrecognized app from starting". Select "More Info".
- 11. Click on Run Anyways.
- 12. Follow prompts.
- 13. Pop up will appear asking "Would you like to install this device?"
- 14. Place a check mark in "Always trust software from Jungo Ltd".
- 15. Click install.
- 16. It will ask "Would you like to install this device software?"
- 17. Place a check mark in "Always trust software from Compucon".
- 18. Click Install.
- 19. Turn ON machine.
- 20. Open software (program should open).
- 21. Close software.
- 22. If you own any options, load options and follow prompts.
- 23. Once options are loaded, open software, you should now be able to view options from the create menu.

## SINGER is sewing made easy.<sub>™</sub>